## SpeedCom ART18CXModem Port Açma Ayarları

**SpeedCom ART18CX** Modemlerde Port açmak için;

İnternet Explorer adres satırına http://10.0.0.2 yazarak enter butonuna basınız.

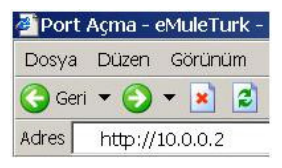

Karşınıza şifre ekranı gelecektir ve bu ekranda Kullanıcı Adı : admin ve Şifre bölümüne epicrouter yazarak Giriş butonuna tıklayın.

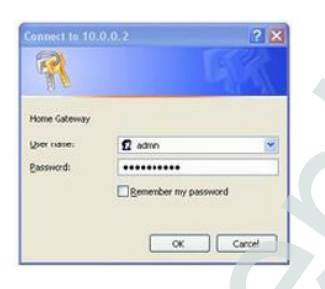

Açılan pencerede; Soldaki menü listesinden ->NAT bölümüne -> Virtual Server seçeneğine tıklayınız.

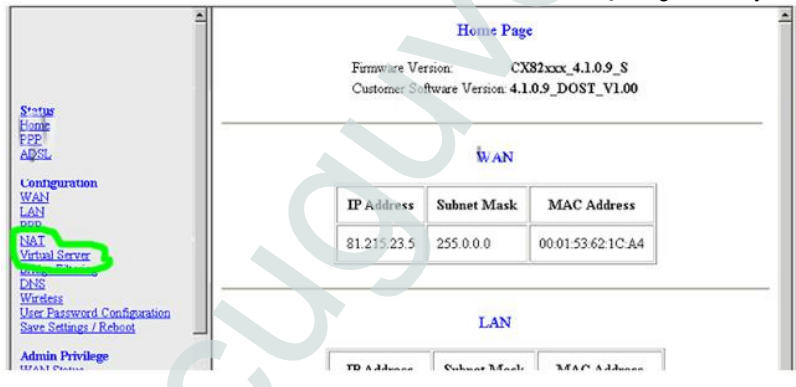

Aşağıdaki açılan pencerede ID bölümüne Herhangi bir sıra numarası veriniz. Public Port Start, Public Port Start ve Private Port Type bölümlerine açmak istediğiniz port numarasını yazınız. Port Type bölümünde TCP yi seçiniz, Hedef IP Adresi bölümüne PC, DVR veya IP kameranın IP numarasını yazınız ve Add This Settings butonuna basınız. Aynı işlemi Port Type bölümünden UDP seçeneğini seçerek yapınız.

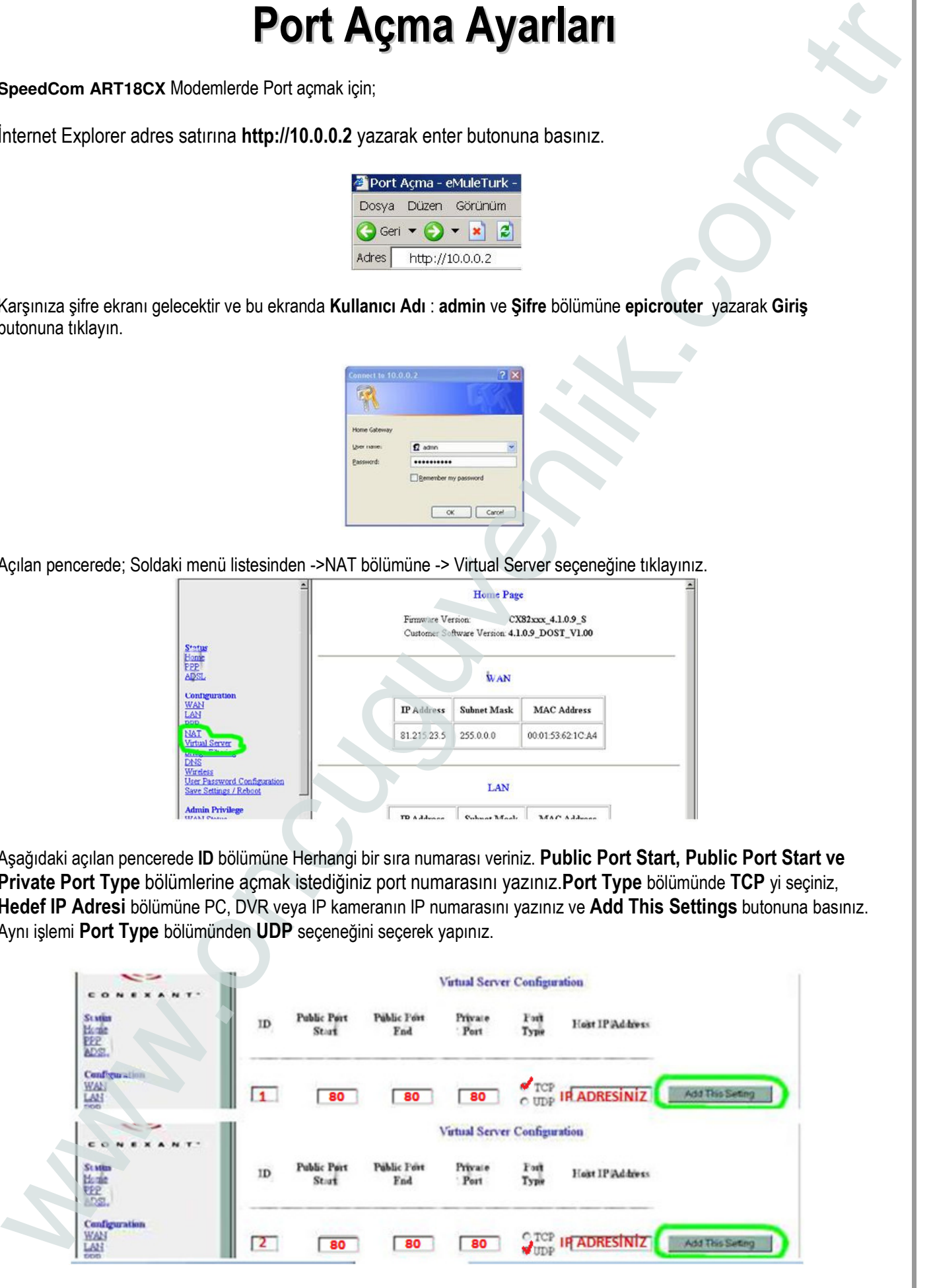

Yapılan işlemleri kaydetmek için sol menüden Save Setting / Reboot seçiniz ve Save & Reboot butonuna basınız.

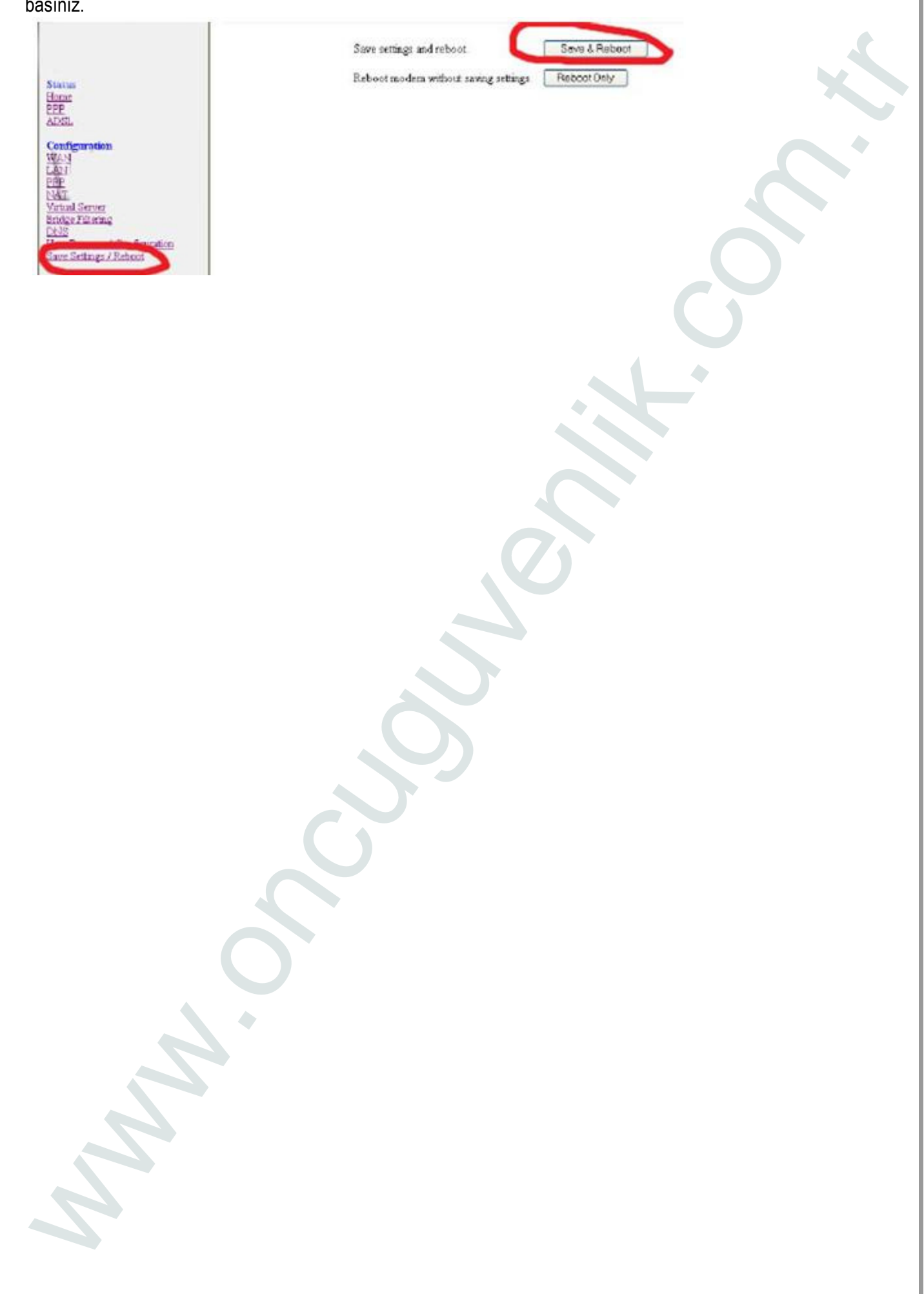